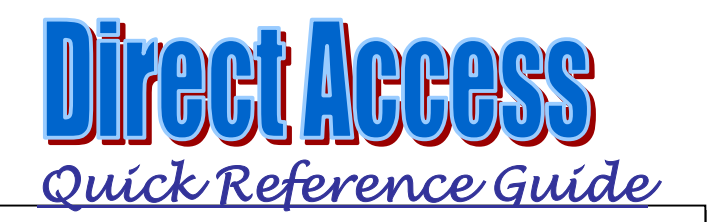

## **CUSTOMER SUPPORT**

**Customer Care:** 1-866-PSC-USCG (785) 339-2200 or toll-free (866) 772-8724 **Email:** [PSCCustomerCare](http://www.uscg.mil/hq/psc/customerservice.htm)@hrsic.uscg.mil **On-line Help:** [http://cgweb.](http://cgweb.psc.uscg.mil/Direct-Access)psc.uscg.mil/ps **Self-Service Tutorials:** [http://www.uscg.mil/hq/](http://www.uscg.mil/hq/psc/training/)psc/training/

## **CREATE e-RESUME**

The e-Résumé replaced the Assignment Data Card (CG-3698A). The e-Résumé provides a means to communicate your assignment desires to your assignment officer.

- -**e-Résumé** = Electronic Assignment Data Card (e-ADC)
- -**Job Basket** = Shopping List
- -**e-Interview** = e-ADC Endorsement Process

**Step 1:** View postings of available jobs and add the jobs you wish to apply for to your Job Basket.

- **>** Search criteria needs to be entered before you will be able to view job postings.
- -**Complete at least** the **Job Family** and **Job Code**  fields before clicking the **Search** button. Other fields may be left blank.
- -Click the "**Include positions NOT on shopping list**" if you want to view filled or closed positions.

**Tip**:  $\mathbb{Q}$  Invokes a lookup page. Click on the magnifying glass to lookup field codes.

**Home > Self-Service > Employee > Tasks > Create e-Résumé**

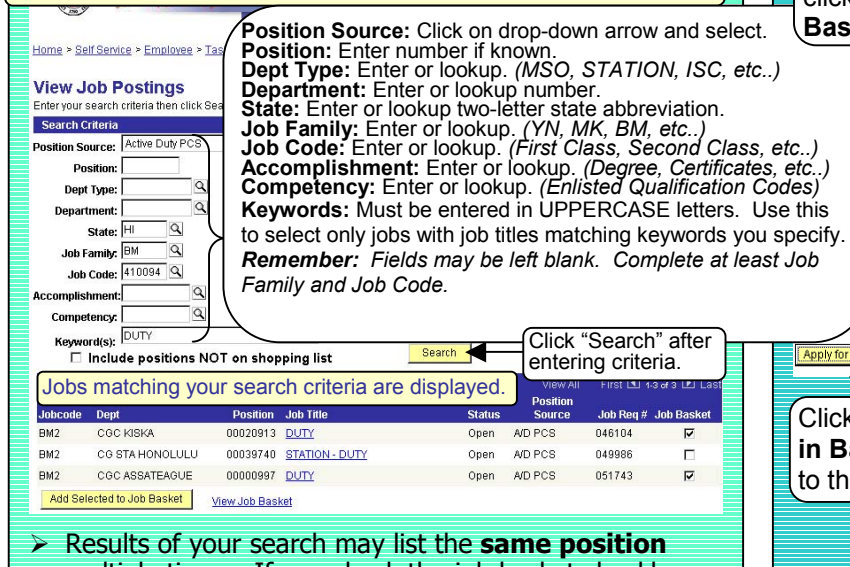

multiple times. If you check the job basket checkbox on positions listed multiple times, the position will be listed only one time (not multiple) in your job basket.

*e-Résumé* 

> The **Job Title** of each position displayed links to additional information about that position. Click on the **Job Title link** to view the additional information.

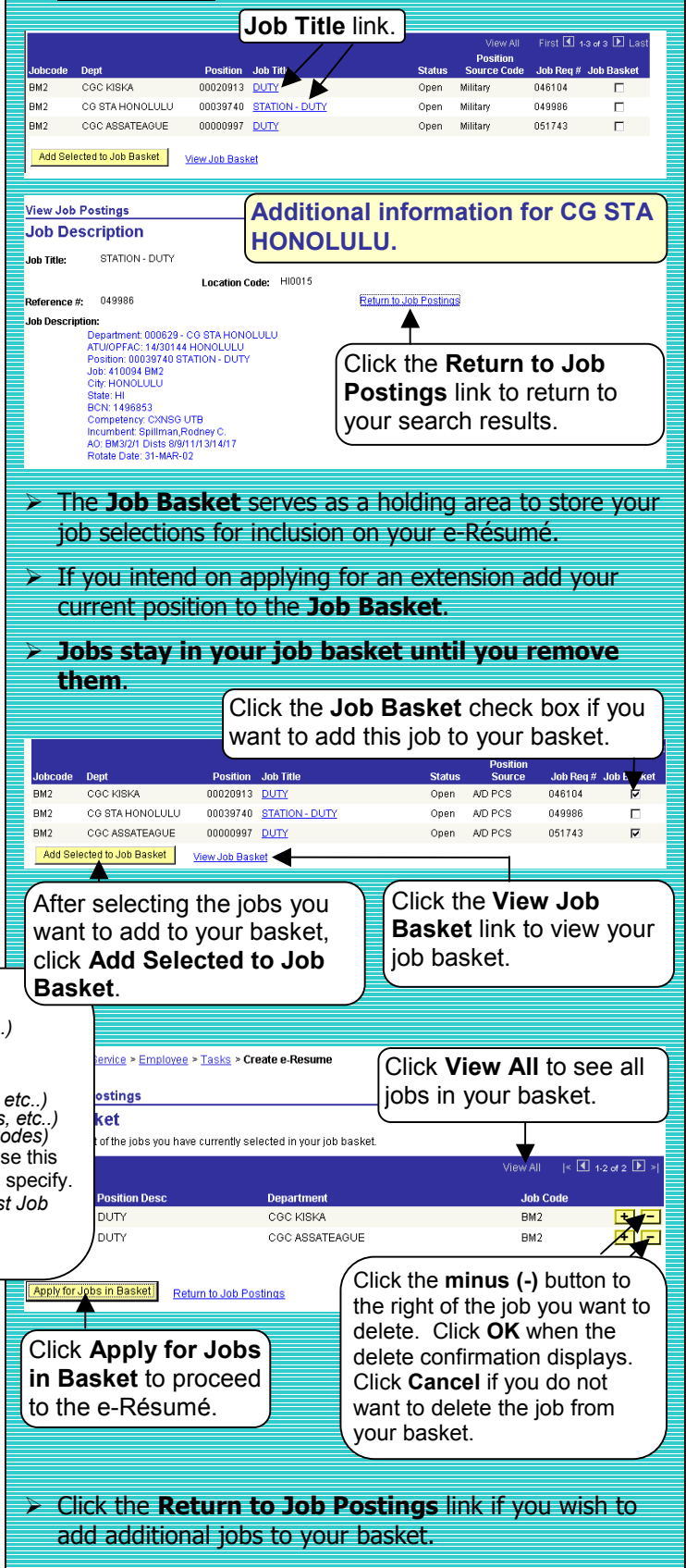

## **e-RESUME**

**Step 2:** The e-Résumé consists of an introduction and twelve pages of personnel and assignment data.

- > Move between the pages by clicking the Previous or  $\frac{Next}{\sqrt{1}}$  buttons at the bottom of each page or  ${\rm click}$  the circled numbers  $\overline{0}$  2 3 4 6 6 7 8 9 10 10 10 13 at the top of each page.
- **Do not use the Internet Explorer Back Back Or Forward**  $\Rightarrow$  **buttons** to navigate between pages.
- > The e-résumé is saved only after submitting it, **which is the final step**. If your system locks up or you lose your connection prior to submitting your erésumé your contact details information, full text résumé comments and job preference selection will be lost.
- > To exit the e-Résumé before submitting (saving) click the Home breadcrumb or Home on the CGHRMS toolbar. **Do not use** the **Internet Explorer Home button**.
- -When you reach the **last page** click the button to confirm any changes and to apply for jobs you added to your preferences (Page 12 of e-résumé).

**Note:** You are at a **point of no return** once you click **Submit**. You may only submit **one** e-résumé **per day**.

-Changes made to the **Contact Details** (Page 2) **only affects the e-résumé**. These changes **do not affect**  the **contact information**.

## -**e-Résumé pages:**

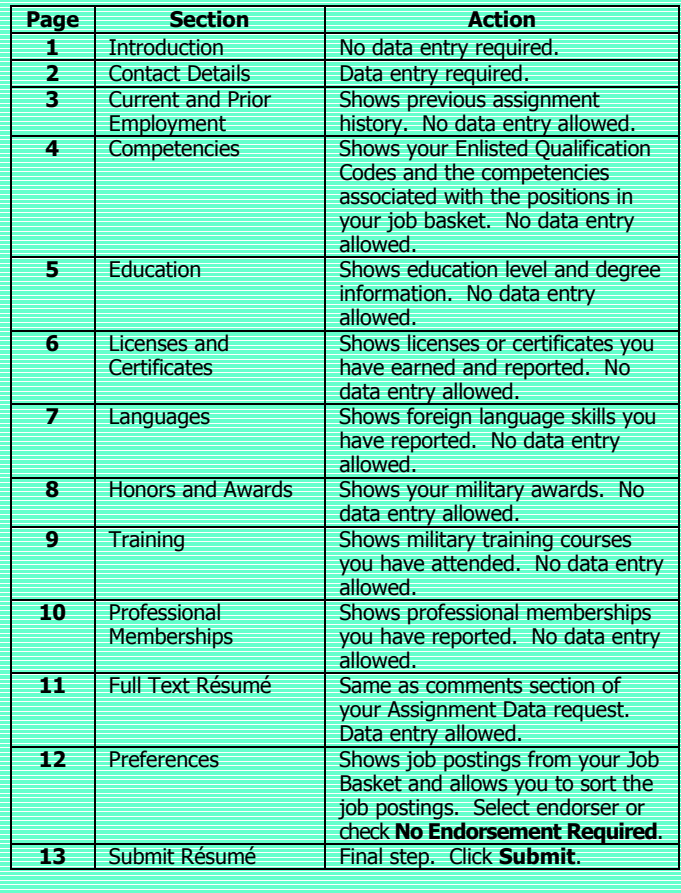

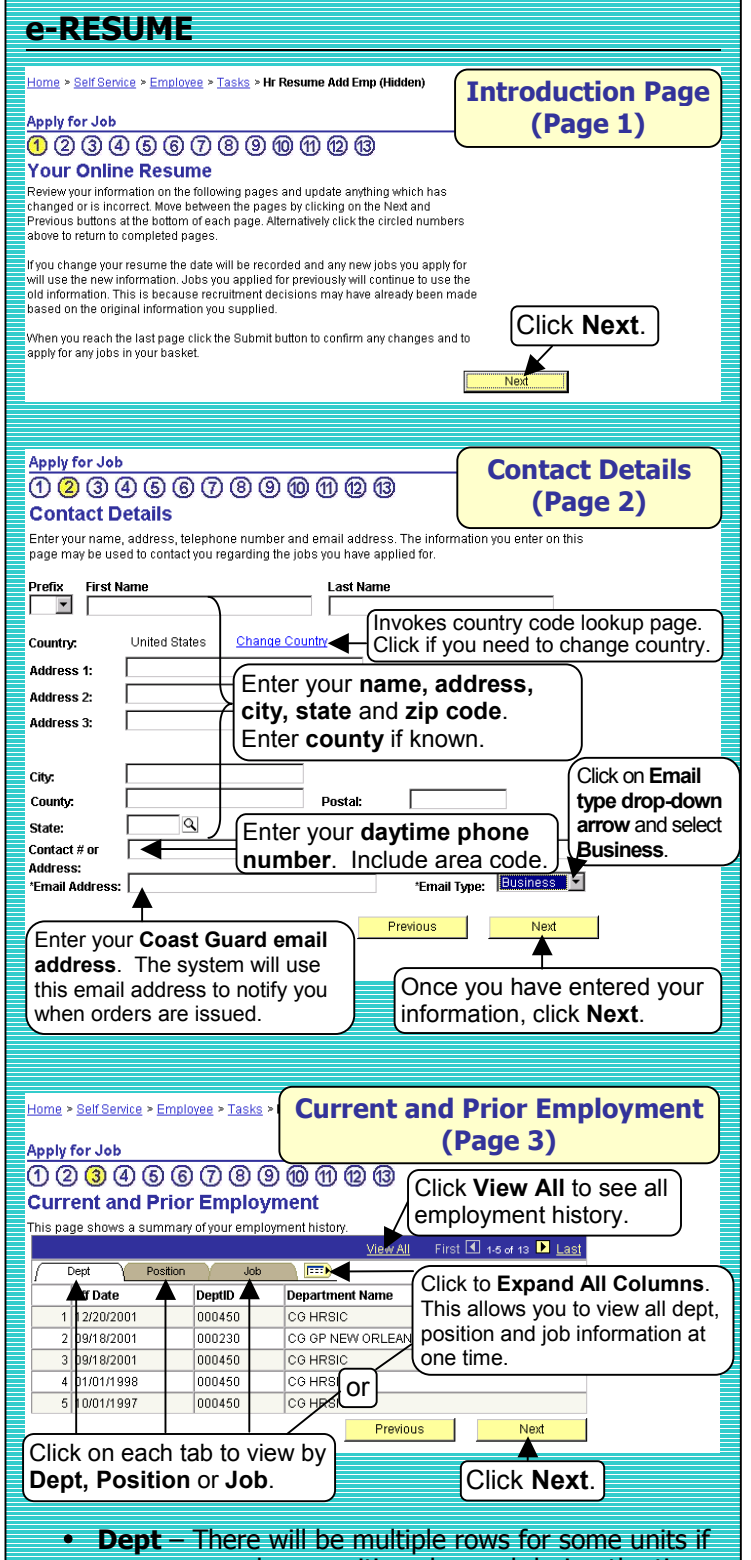

- your pay grade or position changed during the time you were assigned to that unit.
- **Position** There will be multiple rows for some positions if your pay grade or job code changed during your assignment.
- **Job** There will be multiple rows for some job codes if your pay grade or position changed during the time you held the Rank or Rating.
- To update your **Current and Prior Employment** information, notify your servicing administrative support office or Personnel Reporting Unit.

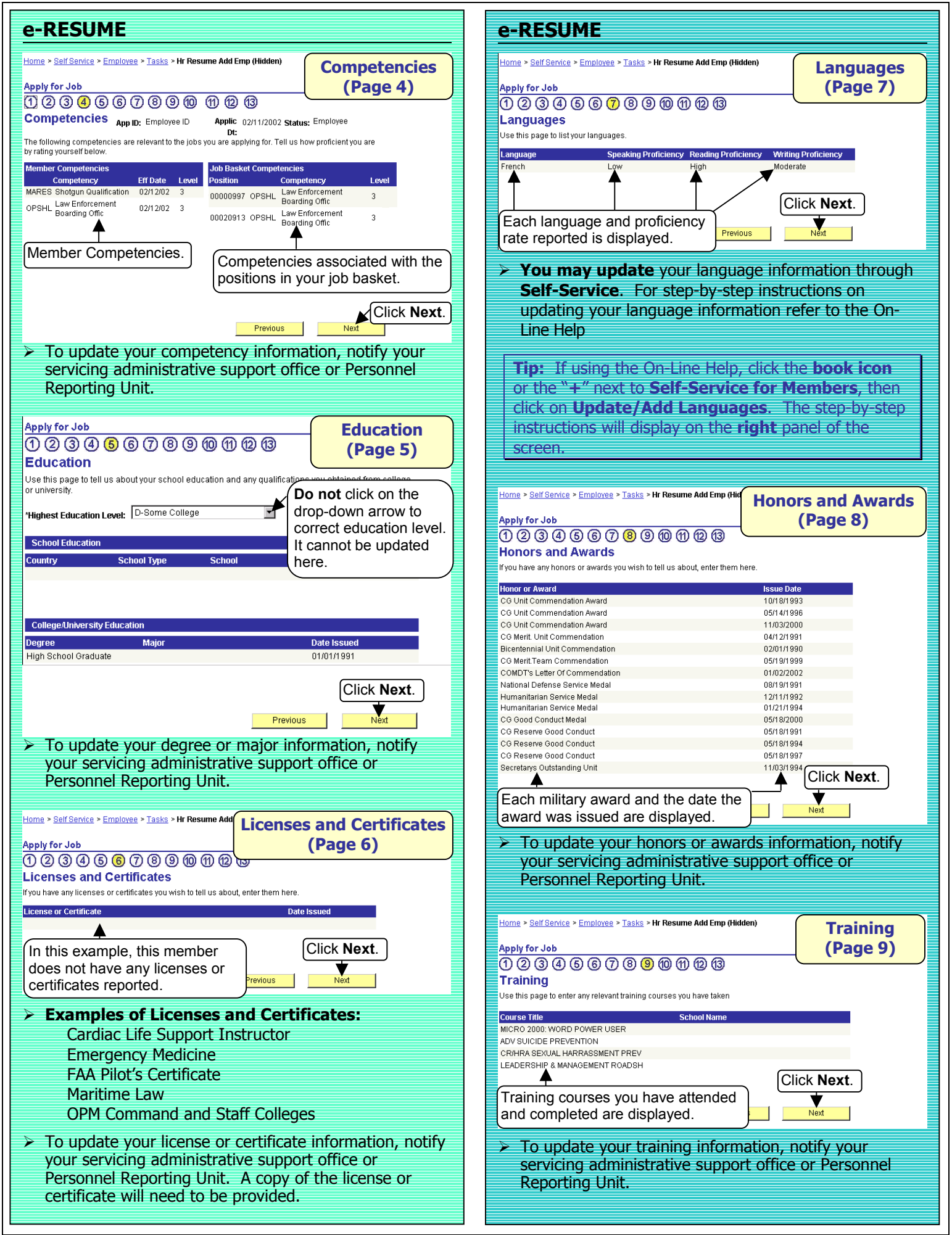

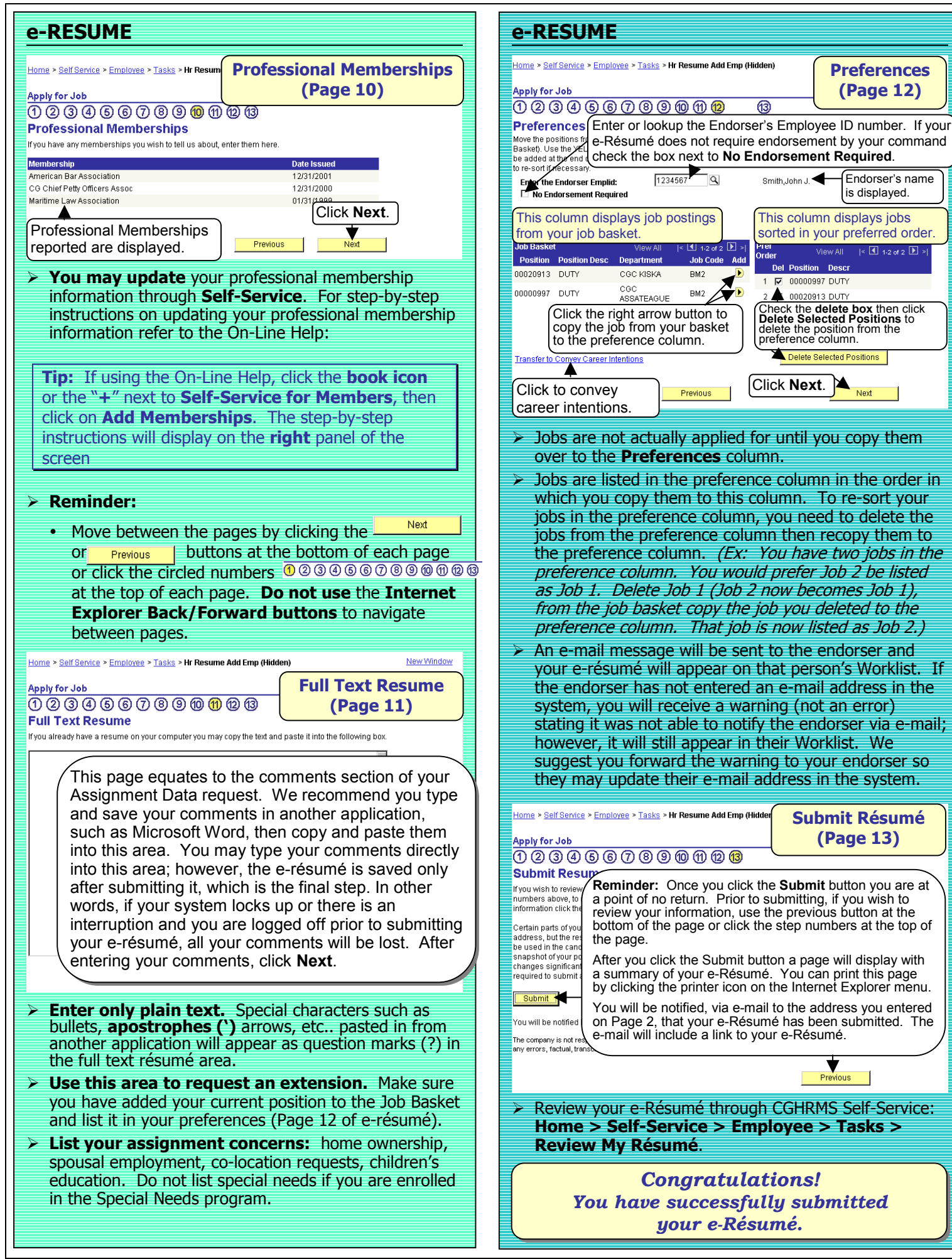